## **Инструкция пользователя мобильного приложения «РЖД Пассажирам»**

Для осуществления проезда в электропоезде и прохода через турникетный комплекс пассажир, оформивший билет через мобильное приложение «РЖД Пассажирам», обязан иметь проездной документ в электронном виде (на экране мобильного устройства), а также паспорт;

• Предоставление паспорта не требуется при предъявлении оформленного электронного билета с динамическим штрих-кодом на поезда пригородного сообщения без указания мест (при свайпе по штрих-коду электронного билета появляется логотип «РЖД);

• Перед загрузкой приложения убедитесь, что в Вашем мобильном устройстве достаточно свободной памяти для загрузки мобильного приложения и копий проездных документов;

• Перед оформлением проездного документа убедитесь, что Ваше мобильное устройство оснащено системным или прикладным программным приложением для чтения файлов формата PDF – в этом формате скачивается копия билета, подтверждающая оплату проезда и легитимность проездного документа;

• Оформляйте проездной документ только в зоне уверенного приема интернет-сигнала;

• Проездные документы, оформленные через мобильное приложение «РЖД Пассажирам», обмену и возврату не подлежат;

• При проверке штрих-кода проездного документа с использованием средств автоматизированного контроля оплаты проезда (турникетное оборудование, мобильная касса в пути следования пригородных поездов) в отдельных случаях требуется установка максимального уровня яркости экрана для успешной процедуры валидации;

• Обязательно следуйте инструкциям и уведомлениям приложения «РЖД Пассажирам» в процессе оформления и оплаты проездного документа.

## **Для покупки билета через мобильное приложение «РЖД Пассажирам»:**

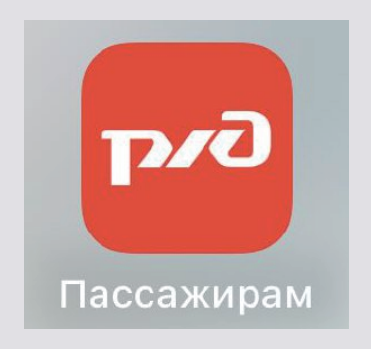

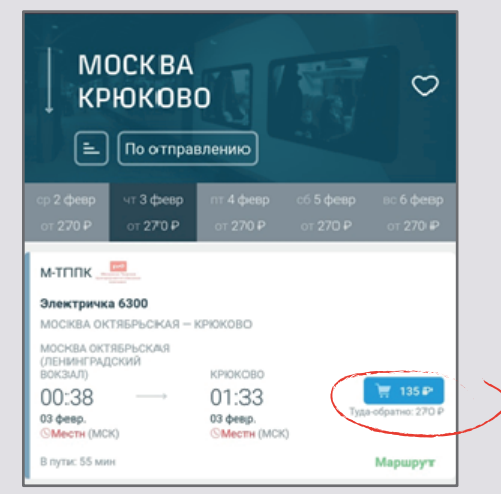

1. Загрузите и установите на мобильном устройстве бесплатное приложение «РЖД Пассажирам». Приложение доступно для скачивания пользователям платформы Android (Google Play).

2. Откройте приложение «РЖД Пассажирам» на мобильном устройстве.

3. Выберите маршрут и дату поездки и нажмите кнопку «найти поезда». Дата должна быть не позднее 10 суток от текущего дня.

Выберите нужный поезд в списке и нажмите на синюю кнопку покупки билета справа от него.

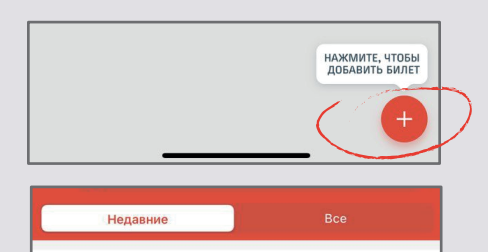

 $\ddot{+}$ 

ДОБАВИТЬ НОВОГО ПАССАЖИРА

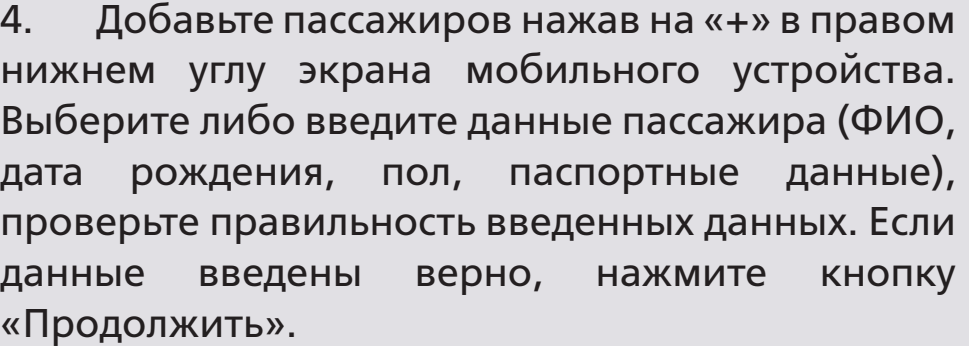

5. Подтвердите согласие на передачу персональных данных, затем нажмите «Продолжить».

6. Проверьте реквизиты билета в меню «Корзина» и нажмите «Купить».

7. Выберите удобный способ оплаты: банковской картой или системой быстрых платежей

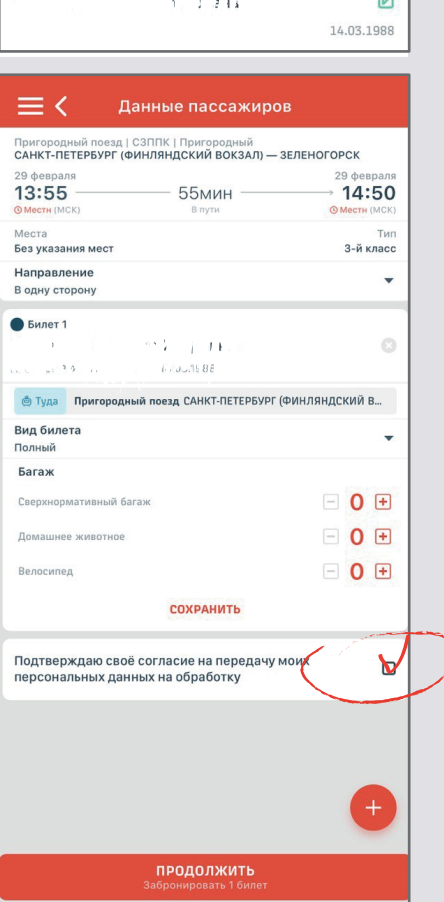

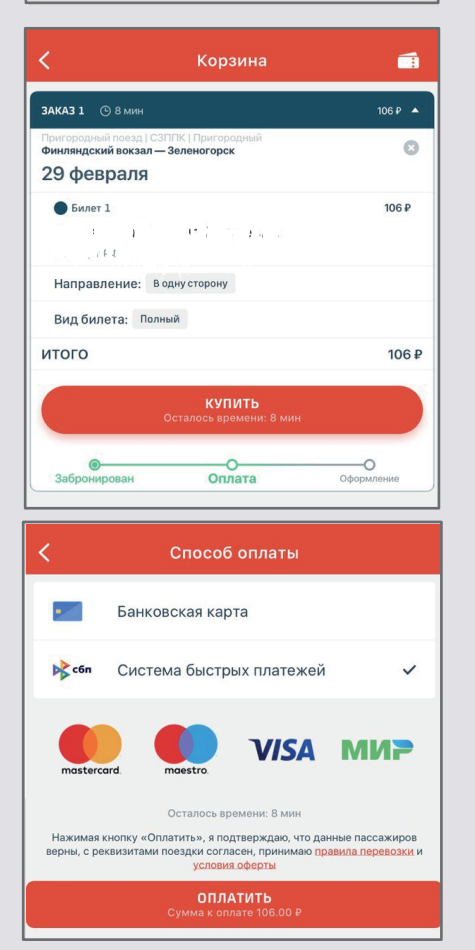

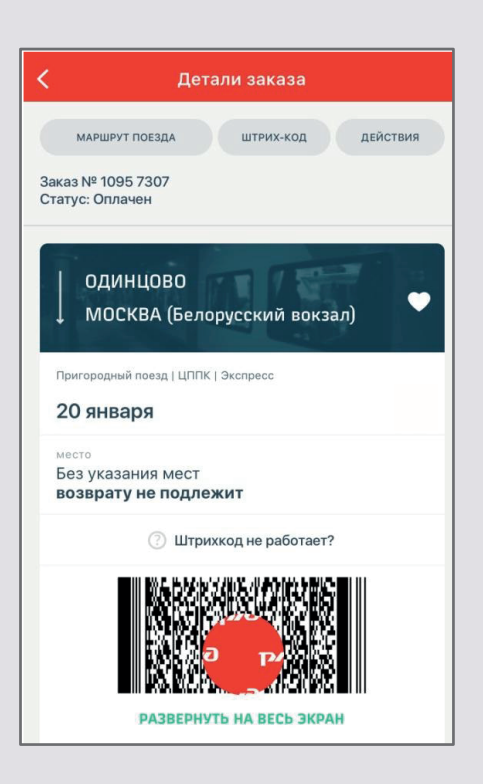

8. Успешное приобретение будет подтверждаться меню «Корзина» с отображением оплаченного заказа, а также дальнейшими вариантами действия, в том числе: - возможностью открытия бланка заказа и/или штрих-кода проездного документа;

- сохранения проездного документа на мобильное устройство.

9. Для прохода через турникетные линейки необходимо предъявить электронный проездной документ (штрих-код). Для успешной процедуры валидации в некоторых случаях требуется установка максимального уровня яркости экрана.

10. При контроле оплаты проезда в поезде при предъявлении оформленного электронного билета с динамическим штрих-кодом (при свайпе по штрих-коду электронного билета появляется логотип «РЖД) на поезда пригородного сообщения без указания мест предоставление паспорта не требуется.

11. При предъявлении билета контролеру необходимо продемонстрировать кассиру наличие голограммы с логотипом ОАО «РЖД» на электронном устройстве.

## **Счастливого пути!**